**Smarter technology for all** 

# **供应商指南 在Brand Portal中** 访问品牌资产

WW Brand Team | October 2022

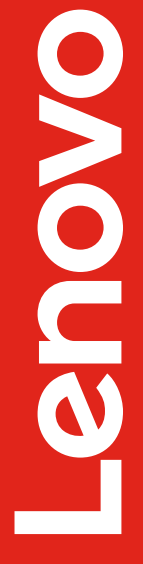

2022 Lenovo Internal. All rights reserved.

## **在品牌管理规范网站上访问资产**

#### 下载联想LOGO

#### 员工下载操作步骤

1. 请登录AEM

2. 请返回这个页面并点击下载

如遇到问题,请参考详细步骤说明。如需要技术支持,请联系 aem\_admin@lenovo.com。

#### 供应商下载操作步骤

1. 请使用你的Adobe ID登录Brand Portal

2. 请返回这个页面并点击下载 +

如遇到问题,请参考详细步骤说明。如需要技术支持,请联系 aem\_admin@lenovo.com。

品牌管理规范网站的任意界 面均显示品牌资产下载框。

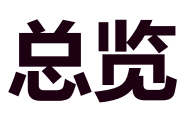

供应商先登录"**Brand Portal**"——联想资产管理数据库,登录后, 单击供应商下载操作步骤下的"**点击下载**" 链接, 即可直接访问该 页面引用的资产集合。

## **登录Brand Portal**

老用户说明

转到: [https://lenovogroupltd.brand](https://lenovogroupltd.brand-portal.adobe.com/)portal.adobe.com/

**老用户:** 使用您的 Adobe ID, 点击登录, 并按 提示操作。登录后,使 Brand Portal 浏览器窗 口保持打开,然后返回品牌管理规范网站重新并 单击"点击下载"。

**新用户:** 按下一张幻灯片上的提示操作。

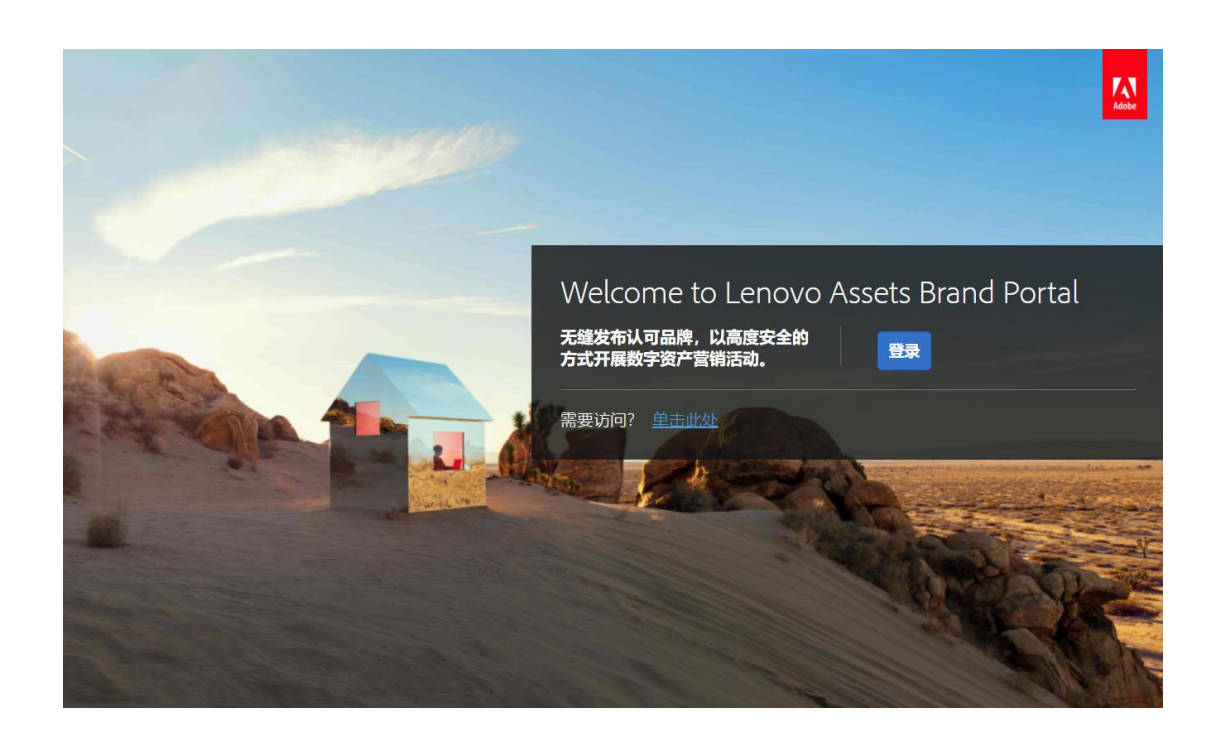

## **登录Brand Portal**

新用户说明

#### 转到: <u>. [https://lenovogroupltd.brand](https://lenovogroupltd.brand-portal.adobe.com/)-</u> portal.adobe.com/

#### **新用户:**

- 1. 点击 "需要访问?单击此处 "
- 2. 请求访问权限 :
	- a. 如果您有 Adobe ID, 则点击"登录"
	- b. 如果您没有 Adobe ID, 则点击"获取Adoble ID", 可免费创建一个 Adobe ID 。 在创建 Adobe ID 后, 重复上面的步骤 1 和 2a,然后选择"登录"。
- 3. 填写下一张幻灯片中详细说明的简短请求访问表。

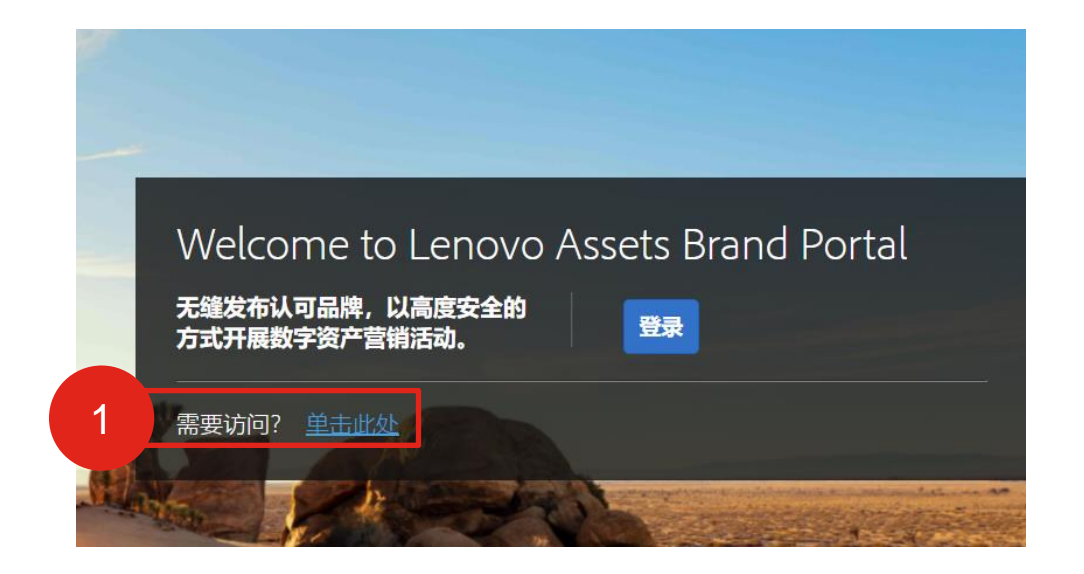

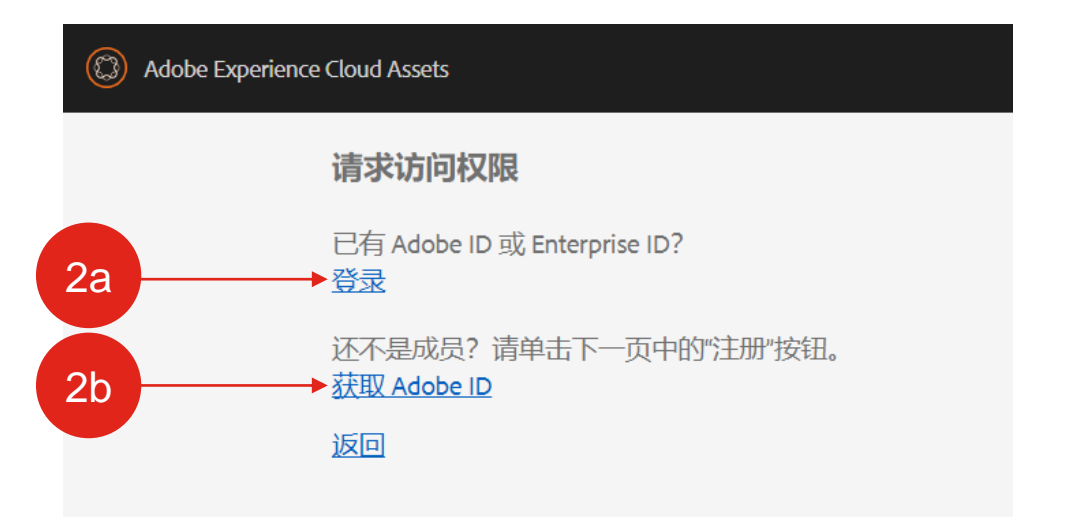

# **新用户说明(接上一页)**

- 4. Brand Portal 访问申请表:
	- a. 在"给管理员的注释"框中填写:
		- 1. 告诉我们您公司的全称
		- 2. 您为何需要访问以及是否需要上传权限
		- 3. 您的主要联想联系人的姓名和电子邮件地址

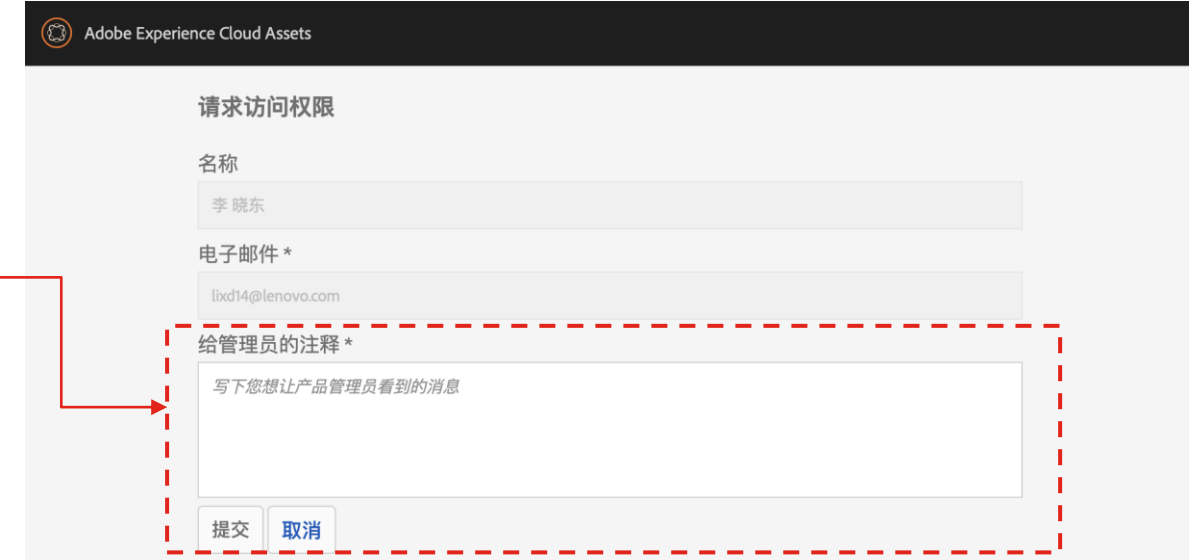

5. 在提交申请表后, 将向您的主要联想联系人发送一封电子邮件, 要求他们将 Brand Portal 访 问请求批准发送至 [ProjectEagle@lenovo.com](mailto:projecteagle@lenovo.com).

\*\* 仅为每个机构的两个用户提供访问权限 \*\*\* 不会向联想业务合作伙伴或联想经销商提供访问权限

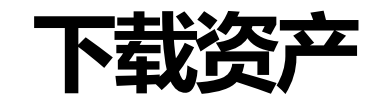

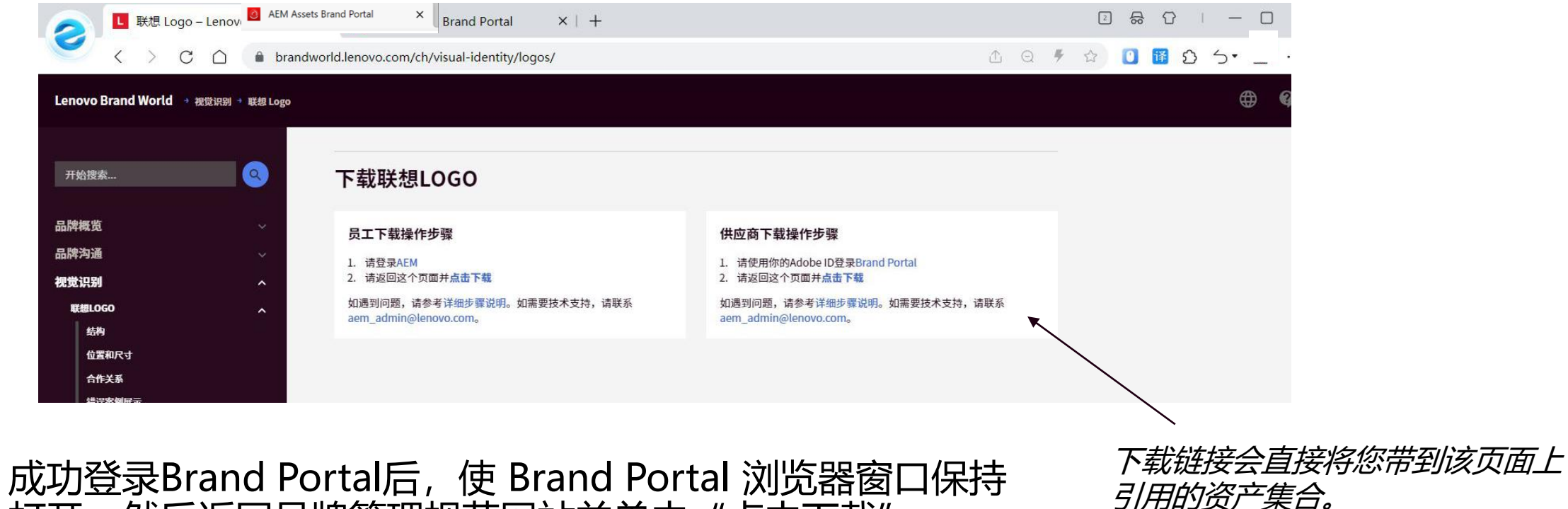

打开,然后返回品牌管理规范网站并单击"点击下载"。

# **浏览 Brand Portal 并从中下载资产**

- 单击Brand World上的代理商下载链接后,该部分 的资产集合将在新选项卡中打开。
- 每个集合由分类文件夹组成, 您可以单击以查找要 下载的资产。
- 选择要下载的资产,请将鼠标停在所选的资产上, 然后单击要下载的每个资产上显示的复选标记。
- 然后点击顶部灰色栏中的"下载"。

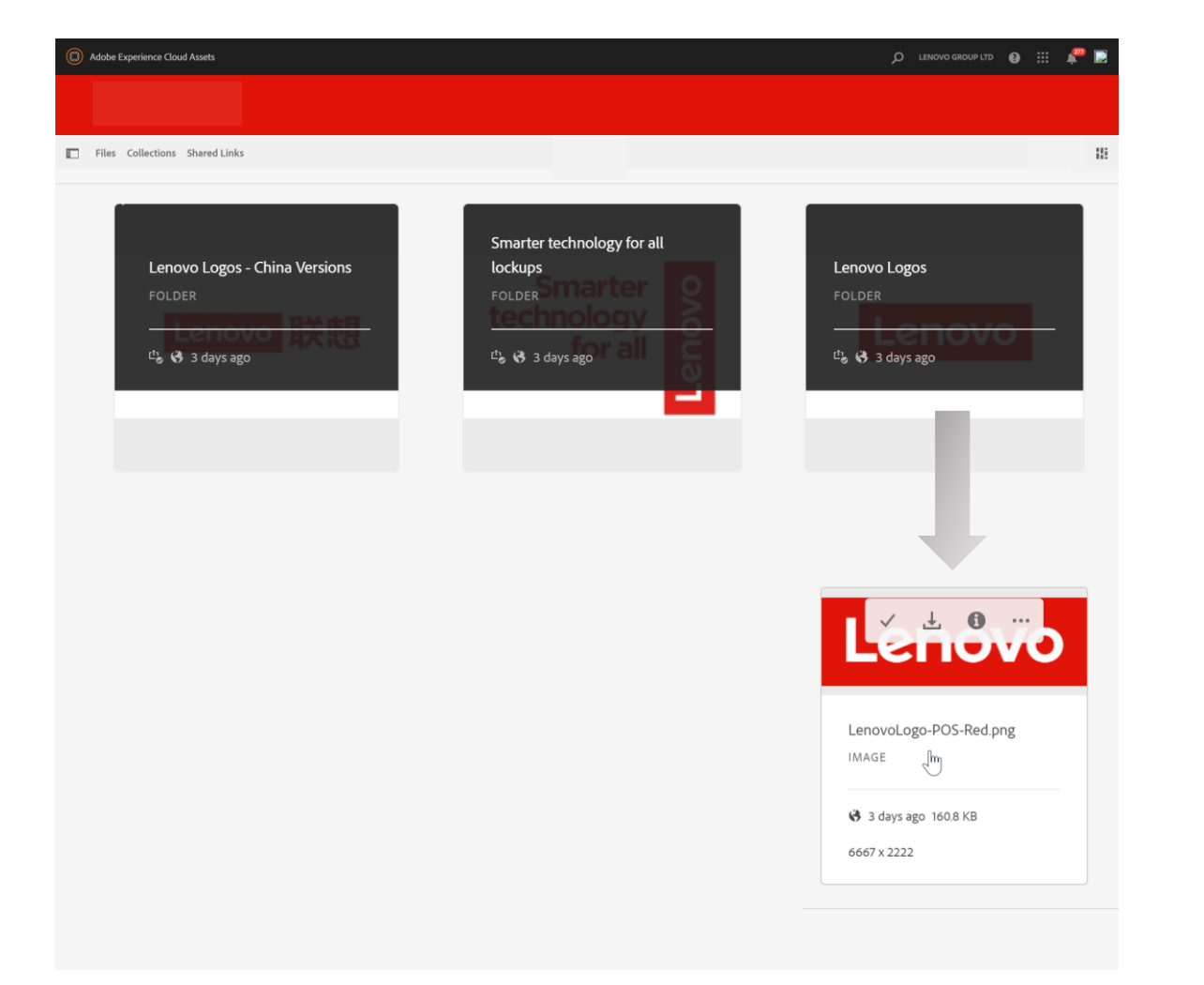

**注意:** 下载设置了文件大小限制,如果收到错误消息,请尝 试减少每次选择的资产数量,或者改为下载所有相应类型资 产的压缩文件。

# **在 Brand Portal 中查找联想全球品牌资产的其他方法**

## **文件夹**

- 登录Brand Portal后,通过单击 **Lenovo>Corporate>Brand>Masterbrand** 手动导航到品牌资产。
- 文件结构与品牌管理规范网站的导航菜单 (即视觉标识、品牌资源)一致。

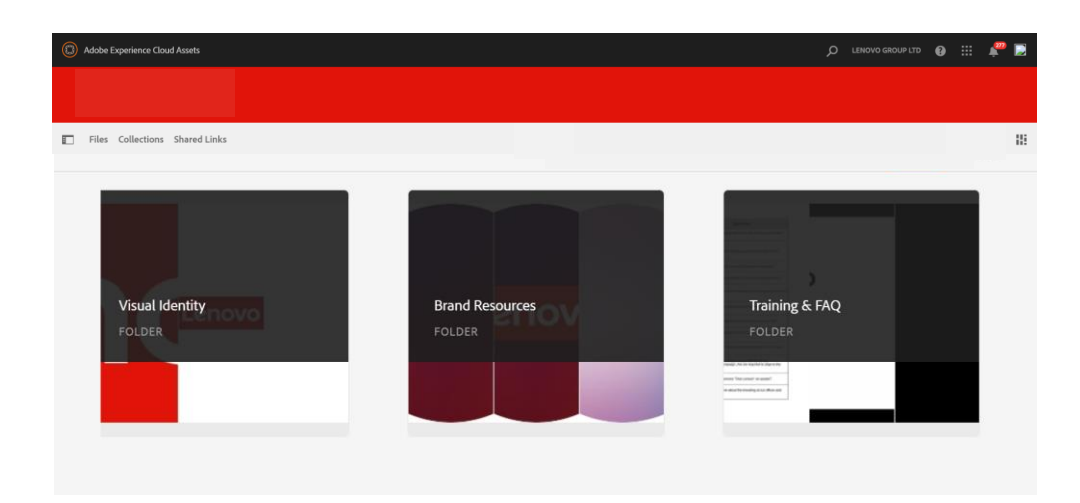

## **集合**

・在Brand Portal主页中,单击左上菜单栏中 的"**Collections** "。您可以滚动浏览 "Collections "或搜索"Brand World", 以显示与网站相关的所有集合。

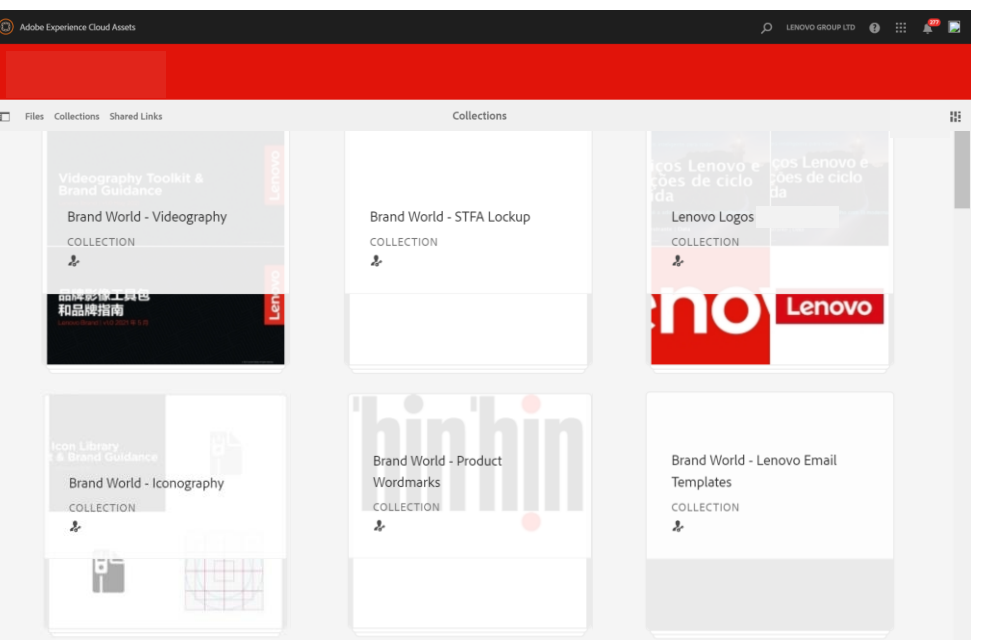

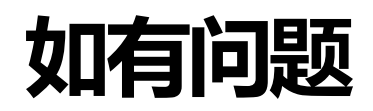

#### **关于 Brand Portal**

• 请将您的问题发送至 aem admin@lenovo.com.

#### **关于联想全球品牌资产**

• 请将您的问题发送至 [wwbrandchina@lenovo.com.](mailto:wwbrandchina@lenovo.com)

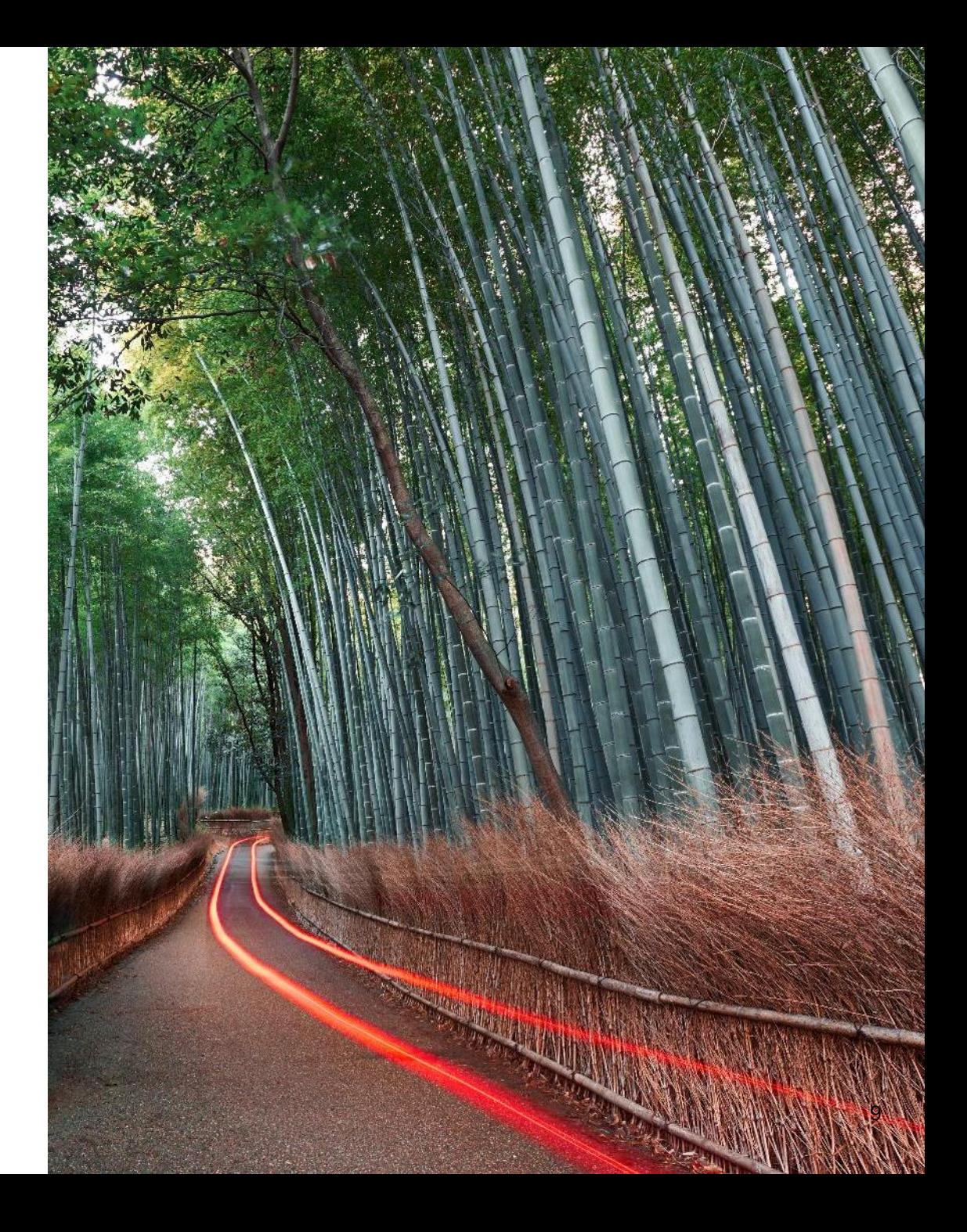

Smarter<br>technology<br>for all **Smarter** 

# Hhanks.